# Sakai 11 Lessons Basics

This handout provides step-by-step instructions for enabling the Lessons tool in your site and adding basic content to Lessons, including subpages, text, web links, and links to files.

Step 1: Add the Lessons tool to your course menu

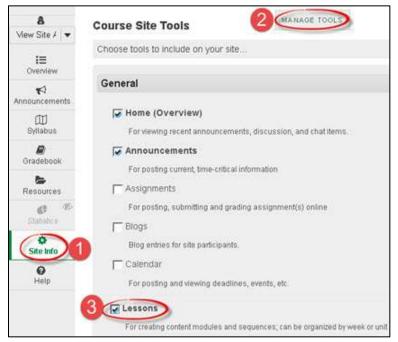

- 1. On the left on your course menu, click on the **Site Info** link.
- 2. Click on Manage Tools (one of the links at the top of the Site Info tool).
- Click on the checkbox beside Lessons. At the bottom, click Continue.
   TIP: You can rename the Lessons tool, but please don't, or you can confuse your students.
- 4. Click **Continue** again. You'll get a confirmation of the tools in your site. The newly added **Lessons** tool is shown in red.
- 5. Click **Finish**. The Lessons tool is added near the bottom of your course menu.

### Step 2: Go to Lessons

- 1. On the course menu, near the bottom, click on **Lessons**.
- 2. You'll see the Lessons *Help* information, titled *How to add content to this page*. In Lessons, whenever you have a blank page (like now) a screen of Help information is displayed. As soon as you add some content, the Help information will disappear. (You can view the Help information at any time by clicking the *Help* button at the top right.)

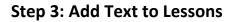

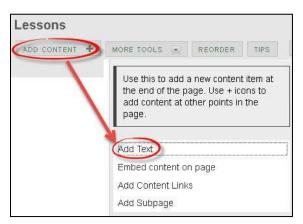

- 1. At the top of *Lessons*, click on Add Content, then Add Text.
- 2. In the **Text Editor** box, add text to introduce your students to your course content. For example: "*Each week, click on the links below to see required readings and activities.*"
- 3. Click Save. Now you'll see your text displayed on the main page of Lessons.

| ADD CONTENT 🔶                      | MORE TOOLS 🔄           | REORDER            | TIPS         | •                |               |
|------------------------------------|------------------------|--------------------|--------------|------------------|---------------|
|                                    |                        |                    |              | Print View       | Index of page |
| -m                                 |                        |                    |              |                  |               |
|                                    |                        |                    |              |                  |               |
| Search Million Million and Million |                        |                    |              | 25556 7          | 0             |
| Each week, click on                | the links below to see | e required reading | gs and activ | vi <b>ti</b> es. | <b>8</b> +    |

Note: Each time you add an item to Lessons, you'll see an Edit button to the right of it:

- If you need to make changes to an item, click on the **Edit** button.
- To delete the item, click on the **trash can**.
- To add content *above the item* you just added, click on the **plus symbol**.

### Step 4: Add a subpage

To organize your course content, you'll add *subpages*, such as the two weekly subpages shown below. Most online and hybrid instructors create a *subpage* for each week of the class.

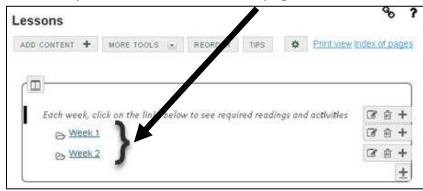

#### To add subpages:

| Lessons      | page.                 |  |
|--------------|-----------------------|--|
| ADD CONTENT  | Add Text              |  |
|              | Embed content on page |  |
|              | Add Content Links     |  |
| Each week, ( | Add Subpage           |  |
|              | Link to an assignment |  |

- 1. At the top of *Lessons*, click on **Add Content**, then **Add Subpage**.
- 2. In the Add Subpage dialog box, type the page title of your subpage, such as: Week 1.
- 3. Click **Create**. You are now on the *Week 1* subpage you just created. The subpage is currently blank. (Help information is displayed; it will disappear once you add some content.)

### Step 5: Add Text to your Week 1 subpage

- 1. At the top, click on **Add Content**, then **Add Text**.
- In the Text Editor box, type the heading for the weekly subpage, such as Week 1 Orientation.
   Press Enter. Also, provide the due date for the weekly activities, such as: This week's assignments are due Thursday, September 8, by 11:00 pm. Press Enter.
- 3. You can quickly format your heading by using the Text Editor tools. Use your mouse to *highlight your heading text*, click on the Format Paragraph drop-down menu (by default it states *Normal)*; click on a heading, such as **Heading 1**. Your text will display larger and bolded.

Optionally, to format your due dates, *highlight the text* and click on the Text Editor icons to bold, italicize or colorize text.

| -00 | Ð                     | 0        | 2 6                |      | 9 C  | P 14 | II |    | IE II | 12  |
|-----|-----------------------|----------|--------------------|------|------|------|----|----|-------|-----|
| в   | I                     | <u>U</u> | - <del>S</del>   X | 4 x2 | *    |      |    | æ  | -     | 8 Î |
| Par | rmai<br>agrap<br>rmai | hron     | nat                | -    | Size | *    |    | 25 | 3     |     |
|     | T T T T T T T         |          | -                  | 100  |      |      |    |    |       |     |

4. Click **Save**. Now you'll see your heading and due dates displayed on the Week 1 subpage.

**TIP:** If colorizing text, limit yourself to three different colors on a web page. Choose dark colors that stand out on the page and provide high contrast.

## Step 6: Add a web link to your Week 1 subpage

In our subpage, we'll now add a link to a web site.

- 1. At the top, click on the Add Content, then Add Content Links.
- 2. In the Item Name, type in a user-friendly title, such as *Sakai Help for Students*.
- 3. In the URL text box, type or paste the web address, such as <u>http://tinyurl.com/SakaiStudentHelp</u>
- 4. Click Save.

| Add Con               | tent Links                                                                    |
|-----------------------|-------------------------------------------------------------------------------|
| You m<br>web.         | ay upload new files, select existing files from Reso                          |
| ltem Nam              | e Sakai Help for Students                                                     |
| Upload fil<br>Browse. | No files selected.                                                            |
| Or add a              |                                                                               |
|                       | rl.com/SakaiStudentHelp<br>Release Item Until All Prerequisites are Completed |
| Save                  | Cancel                                                                        |

- 5. Optionally, if you'd like to provide more information about the link, click on the **Edit** button.
- 6. In the Item Description, type an introduction, such as: If you are new to Sakai, or need a refresher, please click on the link above to review the Sakai Help for Students videos and stepby-step instructions.
- 7. Click Update Item.

| Week 1 Orientation                                                                                                    | ☞ +                     |
|----------------------------------------------------------------------------------------------------|-------------------------|
| This week's assignments are due Thursday, September 8, by 11:00 pm.<br><u>R</u> Sakai Help for Students                        |                         |
| If you are new to Sakai, or need a refresher, click on the link abo<br>Help for Students videos and step-by-step instructions. | ove to review the Sakai |

**Note:** When you (or your students) click on a web link in Sakai, it will open in a new browser tab (or window). To get back to Sakai, simply close the new browser tab.

## **Step 7: Use the breadcrumb trail to navigate**

At the top of the *Lessons* area, you'll see a breadcrumb trail leading back to where you started. The breadcrumb trail shows you where you are and can be very useful for navigating in Lessons.

1. Click on the **Lessons** link in the breadcrumb trail now to return to the main page of Lessons.

|                 | TECH My Practice Course V |         |      |    |  |  |  |  |  |
|-----------------|---------------------------|---------|------|----|--|--|--|--|--|
| My Practice Cou | irse X LESSONS            | Week 1  |      |    |  |  |  |  |  |
| *               | Week 1                    |         |      |    |  |  |  |  |  |
| View Site A     | ADD CONTENT +             | REORDER | TIPS | \$ |  |  |  |  |  |

## Step 8: Add another weekly subpage

Add another subpage (for Week 2) so you can see what your course structure will look like and to add a link to a file.

The second second

| View Site #                 | ADD CONTENT + | Lines seense          |                 |            |         |             |            |      |
|-----------------------------|---------------|-----------------------|-----------------|------------|---------|-------------|------------|------|
|                             |               | MORE TOOLS            | REORDER         | TIPS       | ۰       | Print view  | index of p | ages |
| i≡<br>Overview              | ( <b>D</b>    |                       |                 |            |         |             |            | _    |
| <b>≮</b> 3<br>Announcements |               | click on the links be | low to see requ | ired readi | ngs and | activities. | 6          | +    |
| ()<br>Syllabus              | B Week        | 1                     |                 |            |         |             | C7 8       | ++   |

- 2. At the top of *Lessons*, click on **Add Content**, then **Add Subpage**.
- 3. In the *Add Subpage* dialog box, type the page title of your subpage: *Week 2*.
- 4. Click **Create**. You'll see the Lessons Help area displayed again, for your new *subpage*.

## Step 9: Add Text to your Week 2 subpage

- 1. Like you did earlier, at the top, click on Add Content, then Add Text.
- 2. In the **Text Editor** box, type in the heading for the weekly subpage: *Week 2*. Press **Enter.** Also, type in the due date for the weekly activities, such as: *This week's assignments are due Thursday, September 15, by 11:00 pm.* Press **Enter.**
- 3. Use your mouse to *highlight your heading text*, click on the Format Paragraph drop-down menu (by default it states *Normal*); click on a heading: **Heading 1**.
- 4. Click Save. Now you'll see your heading and due dates displayed on the Week 2 subpage.

## Step 10: Add a file link to your Week 2 subpage

In our subpage, we'll upload a file and add a link to the file.

- 1. At the top, click on Add Content, then Add Content Links.
- 2. In the *Item Name*, type in a user-friendly title to be displayed to your students, such as *Chapter* 1 *Intro to Computers*.
- 3. Under Upload files, click on the Browse or Choose Files button

| Add Con                          | tent Links                                                                           |
|----------------------------------|--------------------------------------------------------------------------------------|
|                                  | ay upload new files, select existing files from Resou<br>dress of a page on the web. |
| ltem Narr                        | e Chapter 1 Intro to Computers (r                                                    |
| Upload fil<br>Browse             |                                                                                      |
| <u>Or select e</u><br>Or add a l | <u>xisting files from Resources</u><br>JRL:                                          |
| I Don't F                        | Release Item Until All Prerequisites are Completed                                   |
| Save                             | Cancel                                                                               |

4. In the File Upload dialog box, *select a file on your computer*, click on the **Open** button.

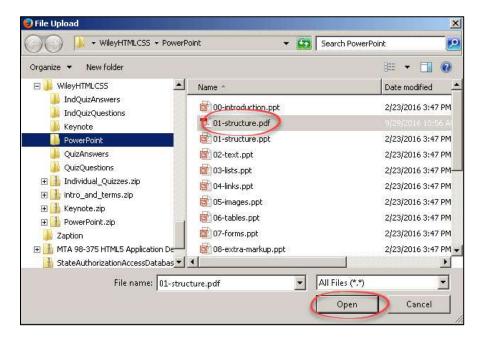

- 5. The file name you have selected will be listed beside the Browse or Choose files button. Click **Save**. You'll now see your link to your file displayed.
- Optionally, you can add a file description. To the right of the file link, click on the Edit button. 

   Type instructions or a description of the file. Click Update Item.

| Week 2                                                     | <b>7</b> • •      |
|------------------------------------------------------------|-------------------|
| This week's assignments are due Thursday, September 15, by | v 11:00 pm.       |
| Chapter 1 Intro to Computers (pdf)                         |                   |
| Please click on the link above to find out about the hist  | tory of computers |

Return to the main Lessons page, by clicking the Lessons link on the breadcrumb trail.
 Your second weekly subpage has been added to Lessons as shown below.

| My Practice Cou                      | rse > 🙀 LESSONS      | )                    |               |             |         |             |             |          |
|--------------------------------------|----------------------|----------------------|---------------|-------------|---------|-------------|-------------|----------|
| *<br>8                               | Lessons              |                      |               |             |         |             | 00          | ?        |
| on<br>View Site ⊁ I ▼                | ADD CONTENT +        | MORE TOOLS           | REORDER       | TIPS        | \$      | Print view  | Index of pa | ages     |
| i≣<br>Overview<br>€<br>Announcements | Each week, cli       | ck on the links belc | w to see requ | ired readii | ngs and | activ/ties. | <b>3 1</b>  | +        |
| )<br>Syllabus                        | ⊳ Week 1<br>⊳ Week 2 |                      | Weekly        | Subpag      | jes     | <           | 8 0<br>8 0  | ++       |
| <b>a</b><br>Gradebook                |                      |                      |               |             |         |             | Parata taka | <u>+</u> |

What else can you add to your subpages? You can display images and YouTube videos using Add Content  $\rightarrow$  Embed Content on page. Intermediate users can add links to assignments, quizzes, and discussion forums they create; plus you can add links to questions, comments or student content. You can find additional info on using Sakai's Lessons tool on the <u>Sakai Help for Instructors</u> website: [http://courses.durhamtech.edu/wiki/]